[http://www.hosei.ac.jp/campuslife/jugyo/jouho\\_system.html](http://www.hosei.ac.jp/campuslife/jugyo/jouho_system.html)

下記「全学ネットワークシステム総合認証」の画面で、ユーザ ID(学生証番 号) /パスワードを入力し、「ログイン」ボタンを選択します。

上記 URL または右の QR コードから 情報システムのウェブページを開くか、 大学公式ウェブサイトから、 在学生の方へ > 授業・履修 > 情報システム の順にクリックし、下記の通りログインします。

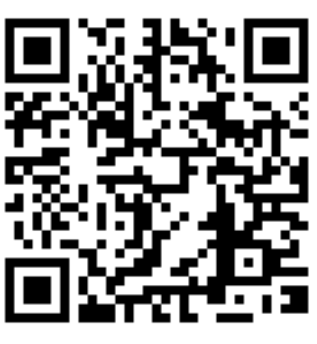

ログインに成功すると法政大学情報ポータル画面が表示されます。 ここでは「単位修得状況照会」メニューを使用します。

## ログイン

### ① 単位修得状況照会の「成績通知書印刷」をクリックしてください。

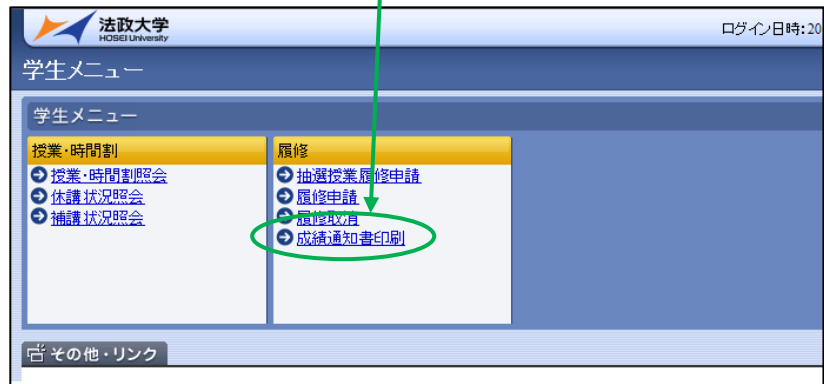

◆2023 年度春学期の成績通知書が確認できるのは、2024 年1月 20日 (土) 17:00 までです。9 月卒業をする学生が成績通知書を確認でき るのは、9月14 日(木)12:00 までです。

② 右下の「成績通知書出力」を選択します。

③ 「OK」をクリックします。

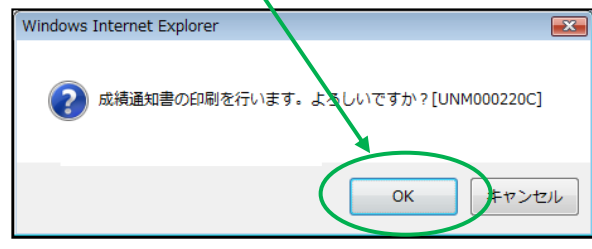

- ◆春学期科目の成績関係証明書への反映は、10月2日(月)午後以降を 予定しています。
- ◆不明な点がある場合は、成績通知書を持参のうえ、国際文化学部窓口ま でご相談ください。

④ 「開く」を選択します。

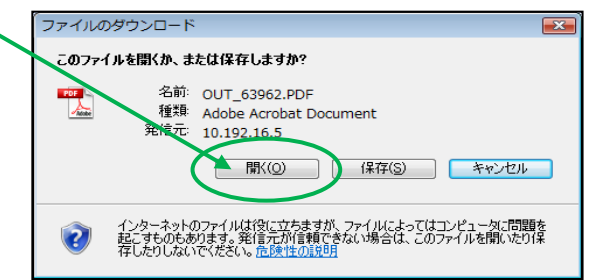

⑤ 出力が完了すると、画面に「成績通知書」(PDF)が表示されます。 必ず保存・印刷のうえ、保管してください。

① 「年度」に注意しながら,受講した科目の評価を確認しましょう (※過年度履修した科目も表示されます)。

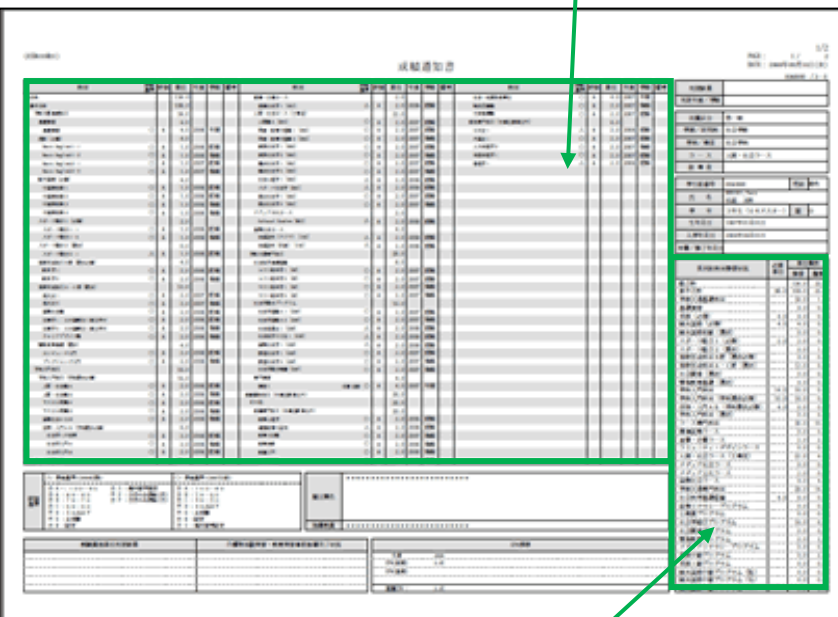

- ② 各科目群での集計も確認しておきましょう。
- ③ 判定結果を確認しましょう。

# WEB での成績通知書の出力・成績の確認方法

成績通知書(単位修得状況照会)は、法政大学情報システムから確認できます

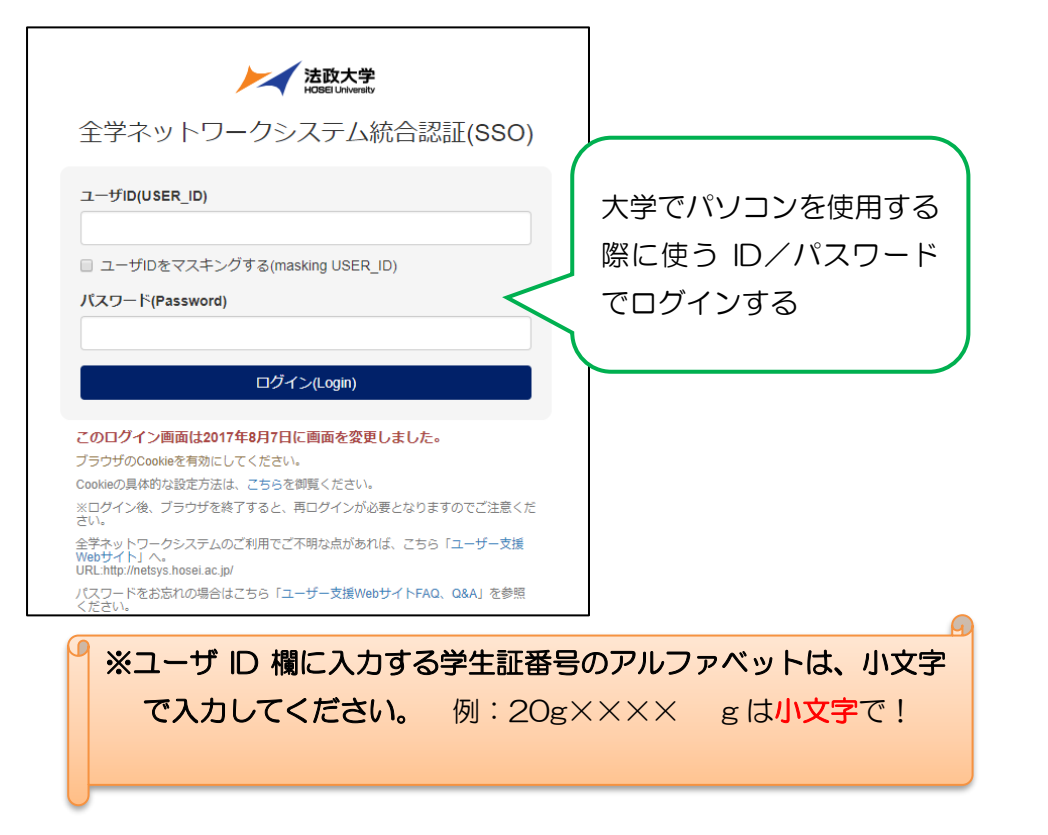

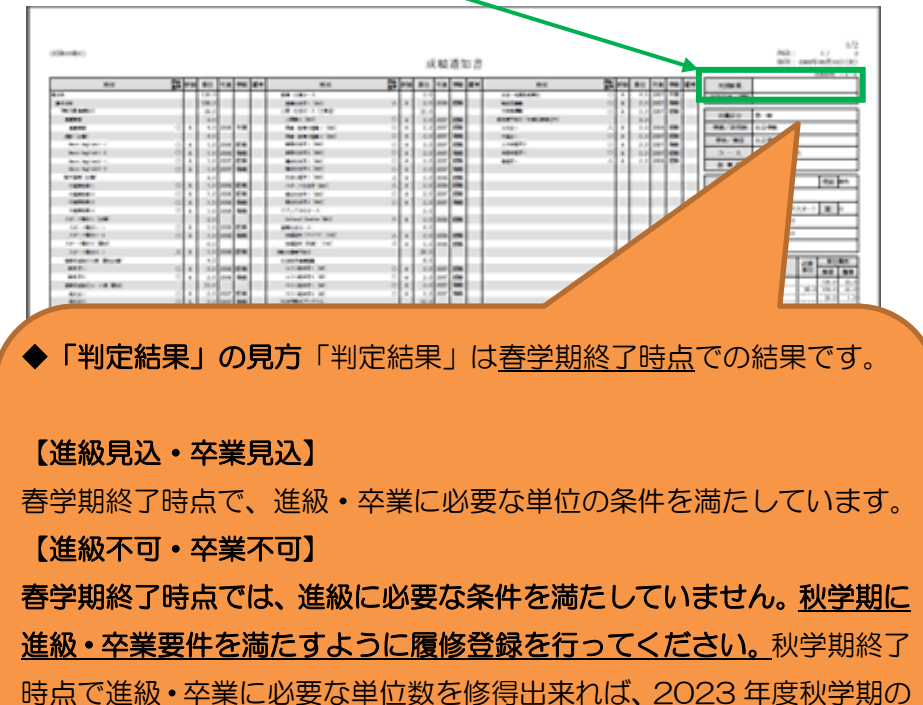

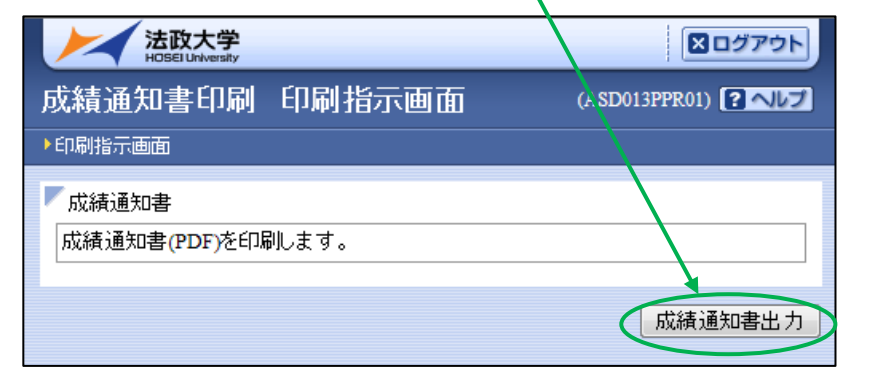

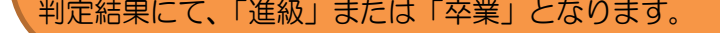

【1】情報システムにログイン

### 【2】情報ポータルから成績通知書をダウンロード

#### 【3】成績通知書の確認

#### ★ 注意事項 ★